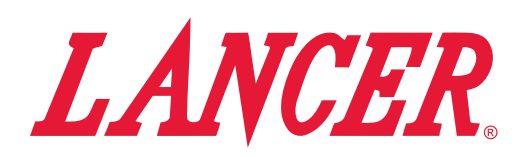

**Instruction Sheet - PN 28-0957**

## **Introduction**

This basic Instruction Sheet is meant to show the user how to upload new brands, flavors, and video files to the Bridge Tower User Interface software. If a complete Operations Manual is required, please refer to the Lancer web site (lancercorp.com) or for your convenience, scan this QR code with a mobile device (app required) for immediate access. Contact Lancer Customer Service if any assistance is required.

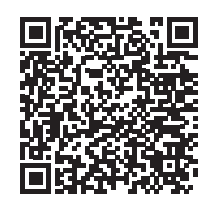

# **Upload New Brands/Flavors**

- 1. Using the *Tower Brand Management Software*, create the necessary *.brand* file, complete with new brand name and images.
	- **IMPORTANT**

**Any data imported to the Bridge Tower will completely replace all existing content. For example, if the user wishes to add new brands to the existing brands library, the user must upload both the existing brand file as well as the new brand file(s).** 

**For information on the Tower Brand Management Software visit lancercorp.com, contact your Lancer Customer Service Rep, or scan the code above to access the Tower Brand Management Software Instruction Sheet (Lancer Part Number: 28-2855).**

2. Create a USB drive with the created *.brand* file in a folder named "brands" as shown in the image below.

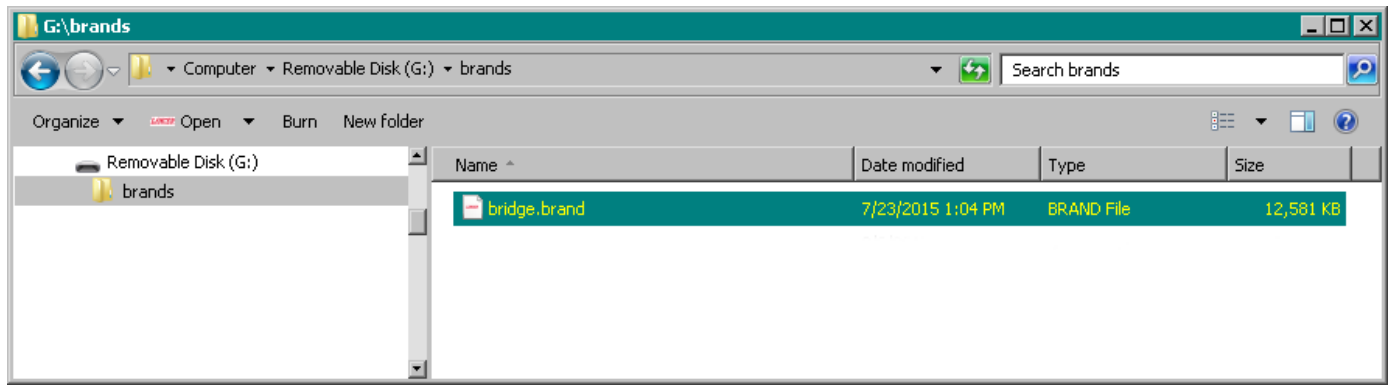

- 3. Plug the USB into the Bridge Tower port located underneath the head of the tower.
- 4. From the Service Menu, in the "Update from USB" section, press the *Brands* button.
	- **NOTE**

**There will be a check mark next to the Brands button if the USB drive has the brand files in the correct place.**

5. Once the Brands button turns green then the updated brands will be available.

**NOTE**

**To upload new flavors to the Bridge Tower User Interface, create the flavor** *.brand* **file and put into a folder named "flavors", then repeat steps 2-5.** 

# **Upload New Videos**

1. Create a USB Drive with the new video file in a folder structure named "images\ss".

**NOTE**

**The video file must be in a .mp4 format and the dimensions of the video must be 768 px x 600 px for "Self-Serve mode" and 768 px x 768 px for "Crew Serve" and "v.102.000" modes.**

2. Create a *.txt* file in any editor software (ex: Notepad on Windows machines) that contains the name of the video file and is named "list txt".

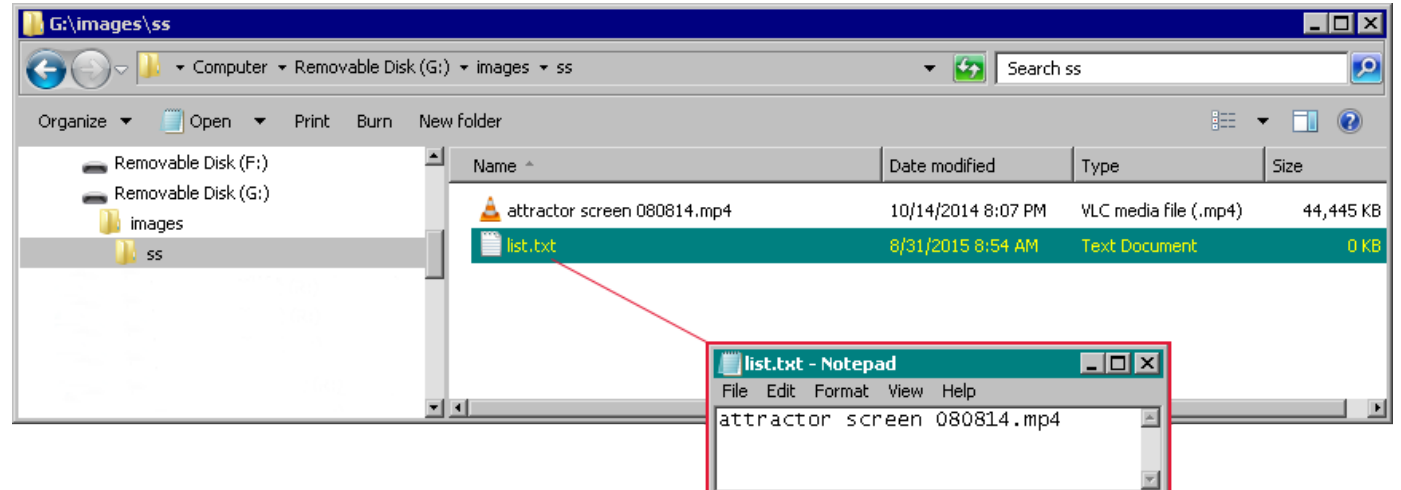

3. Once both the video file and list.txt file are in the "ss" folder on the USB Drive, plug in the drive into the Bridge Tower port located underneath the head of the tower.

#### **NOTE**

**Multiple videos can be uploaded at one time, just add the name of each video to the "list.txt" file, one filename per line.** 

4. From the Service Menu, in the "Update from USB" section, press the *Videos* button.

### **NOTE**

**There will be a check mark next to the Videos button if the USB drive has the video and text files in the correct place.**

5. Once the *Videos* button turns green, cycle the power to the Bridge Tower then the updated videos will be available.

### **NOTE**

**Please refer to the Lancer website (lancercorp.com) for more information relating to Lancer Installation and Operation Manuals, Instructions Sheets, Technical Bulletins, etc.**

Lancer Corp., 6655 Lancer Blvd., San Antonio, Texas 78219

800-729-1500 - Technical Support/Warranty: 800-729-1550

custserv@lancercorp.com - lancercorp.com

Manual PN: 28-0957 - January 2016

"Lancer" is the registered trademark of Lancer © 2016 by Lancer, all rights reserved.